# **Inhaltsübersicht über die Themen zum Benutzen der Hilfe**

Wenn Sie bisher noch nicht mit der Microsoft Hilfe gearbeitet haben, wählen Sie das Thema "Grundlagen zum Benutzen der Hilfe". Verwenden Sie die Bildlaufleiste zum Durchführen eines Bildlaufs in den im Hilfe-Fenster angezeigten Informationen.

#### **So wählen Sie ein Hilfe-Thema**

Klicken Sie auf das grün unterstrichene Thema, das Sie einsehen möchten. ▶

Sie können auch die TABULATORTASTE drücken, um das Thema zu markieren und dann die EINGABETASTE drücken.

### **Einführung**

Grundlagen zum Benutzen der Hilfe

#### **Verfahren**

Einfügen von Anmerkungen in ein Hilfe-Thema Kopieren eines Hilfe-Themas in die Zwischenablage Definieren und Verwenden eines Lesezeichens Aufrufen der Hilfe Anzeigen des Hilfe-Fensters im Vordergrund Bewegen in der Hilfe Öffnen einer anderen Hilfe-Datei Drucken eines Hilfe-Themas Beenden der Hilfe Gleichzeitiges Anzeigen von Anwendungsprogramm und Hilfe

### **Befehle und Schaltflächen**

Befehle des Menüs Datei Befehle des Menüs Bearbeiten Befehle des Menüs Lesezeichen Befehle des Menüs Hilfe Schaltflächen in der Hilfe

### **Tastatur** Benutzen der Tastatur in der Hilfe

# **Grundlagen zum Benutzen der Hilfe**

Die Windows Hilfe bietet Ihnen schnellen Zugriff auf benötigte Informationen, z.B. wie ein bestimmtes Verfahren ausgeführt wird. Das Fenster der Hilfe ist ein normales Anwendungsfenster, das Sie wie die Fenster anderer Anwendungsprogramme verschieben, in der Größe verändern, auf Vollbildgröße vergrößern oder zum Symbol verkleinern können. Innerhalb eines Themas sind möglicherweise eine oder mehrere sensitive Flächen definiert, auf die Sie klicken können (Sie können sie auch mit Hilfe der TABULATORTASTE markieren und dann die EINGABETASTE drücken) , um ein neues Thema einzusehen.

Weitere grundlegende Informationen zum Benutzen der Hilfe finden Sie in den folgenden Themen:

- Wählen von sensitiven Flächen in der Hilfe  $\blacksquare$
- Bewegen in der Hilfe  $\blacksquare$
- Beenden der Hilfe  $\blacksquare$
- Bewegen innerhalb eines Hilfe-Themas

# **Wählen von sensitiven Flächen in der Hilfe**

Microsoft Hilfe enthält sogenannte "sensitive Flächen", d.h. Grafiken oder Wörter bzw. Wendungen, die eine Verbindung zu anderen Hilfe-Themen und weiterführenden Informationen über das aktuelle Thema herstellen.

Text, der als sensitive Fläche dient, wird normalerweise in einer anderen Farbe und unterstrichen angezeigt. Der Mauszeiger ändert seine Form zum Symbol einer Hand, wenn er sich über einer sensitiven Fläche befindet, unabhängig davon, ob diese nun aus Text oder einer Grafik besteht.

### **So wählen Sie eine sensitive Fläche**

Zeigen Sie auf den Text oder die Grafik, die als sensitive Fläche dient, und klicken Sie einmal mit der Maustaste.

Sie können auch die TABULATORTASTE drücken, um die sensitive Fläche zu markieren, und dann die EINGABETASTE drücken.

Wenn Sie dieTastenkombination UMSCHALT+TABULATORTASTE drücken, können Sie auch die vorhergehende sensitive Fläche markieren.

Sollte die sensitive Fläche mit einem anderen Hilfe-Thema verbunden sein, wird dieses im Hilfe-Fenster angezeigt. Manchmal ist die sensitive Fläche auch mit Informationen verbunden, die in einem Pop-up-Fenster oder einem zweiten Fenster angezeigt werden.

#### **So markieren Sie alle sensitiven Flächen innerhalb eines Themas**

Drücken Sie die Tastenkombination STRG+TABULATORTASTE.

#### **So schließen Sie ein Pop-up-Fenster**

Klicken Sie auf eine beliebige Stelle auf Ihrem Bildschirm, oder drücken Sie eine beliebige Taste.

#### **So schließen Sie ein zweites Fenster**

Doppelklicken Sie auf das Systemmenüfeld.

Sie können auch die Tastenkombination ALT+LEERTASTE drücken, um das Systemmenü zu öffnen, und dann den Befehl **Schließen** wählen.

Verwandtes Thema Bewegen in der Hilfe

# **Aufrufen der Hilfe**

Bei der Arbeit in einem Anwendungsprogramm können Sie die Hilfe aufrufen, indem Sie einen Befehl aus dem Menü Hilfe des Anwendungsprogramms wählen oder indem Sie die F1-TASTE drücken. Manche Anwendungsprogramme besitzen darüber hinaus auch Hilfe-Schaltflächen innerhalb von Dialogfeldern..

#### **So rufen Sie die Hilfe von einem Anwendungsprogramm aus auf**

Wählen Sie einen Hilfe-Befehl aus dem Menü **Hilfe** (oder **?**) des Anwendungsprogramms.

Sie können innerhalb des Anwendungsprogramms auch die F1-TASTE drücken.

Ein Hilfe-Fenster erscheint. Das angezeigte Hilfe-Thema ist davon abhängig, welchen Hilfe-Befehl Sie gewählt haben, oder was markiert war, als die F1-TASTE gedrückt wurde. Bei manchen Anwendungsprogrammen wird zuerst die Übersicht über den Inhalt der Hilfe-Datei angezeigt. Bei anderen Anwendungsprogrammen erscheint ein Hilfe-Thema über den ausgewählten Befehl oder das aktuelle Dialogfeld.

**Anmerkung:** Sollte das Drücken der F1-TASTE die Hilfe nicht aufrufen, müssen Sie das Menü **Hilfe** (oder **?**) des Anwendungsprogramms hierfür verwenden.

## **Anzeigen des Hilfe-Fensters im Vordergrund**

Beim ersten Aufrufen der Hilfe erscheint das Hilfe-Fenster im Vordergrund, oberhalb anderer Fenster auf dem Bildschirm. Wenn Sie auf ein anderes Fenster klicken, wird dieses möglicherweise das Hilfe-Fenster verdecken.

Sie haben die Möglichkeit, das Hilfe-Fenster immer im Vordergrund, als oberstes Fenster, anzuzeigen, selbst wenn Sie zu anderen Anwendungsprogrammen wechseln. Dies ist besonders dann nützlich, wenn Sie versuchen, ein in der Hilfe beschriebenes Verfahren Schritt für Schritt in Ihrem Anwendungsprogramm nachzuvollziehen.

**Anmerkung:** Wenn Sie ein Hilfe-Fenster, das im Vordergrund angezeigt wird, auf Symbolgröße verkleinern, erscheint das Symbol ebenfalls im Vordergrund.

#### **So zeigen Sie das Hilfe-Fenster immer im Vordergrund an**

Wählen Sie aus dem Menü **?** in der Hilfe den Befehl **Immer im Vordergrund**. Ein Häkchen wird neben dem Befehl angezeigt und das Hilfe-Fenster wird mit einem Schatten hinterlegt, um anzudeuten, daß sich das Hilfe-Fenster im Vordergrund befindet.

Wählen Sie den Befehl Immer im Vordergrund nochmals, wenn das Hilfe-Fenster nicht mehr im Vordergrund angezeigt werden soll.

Verwandtes Thema Gleichzeitiges Anzeigen von Anwendungsprogramm und Hilfe

# **Bewegen in der Hilfe**

Sie können die Schaltflächenleiste. zum Bewegen in der Hilfe verwenden. Sie können eine Reihe zusammenhängender Themen durchblättern und zu bereits eingesehenen Themen zurückkehren. Sie können nach ganz bestimmten Informationen suchen oder die Übersicht über den Inhalt der Hilfe-Datei anzeigen. Sie haben auch die Möglichkeit, eine sensitive Fläche zu wählen, um zu einem neuen Hilfe-Thema zu springen.

Weitere Informationen über das Bewegen in der Hilfe finden Sie in den folgenden Themen:

- Zurückgehen zum vorherigen Hilfe-Thema
- Durchblättern von Hilfe-Themen
- Wählen von sensitiven Flächen in der Hilfe  $\blacksquare$
- Anzeigen der Inhaltsübersicht zur Hilfe Ĭ.
- Zurückkehren zu einem bereits eingesehenen Hilfe-Thema  $\blacksquare$
- Bewegen innerhalb eines Hilfe-Themas  $\blacksquare$
- Suchen nach einem Hilfe-Thema

# **Drucken eines Hilfe-Themas**

Sie können jedes Hilfe-Thema drucken. Das Thema wird auf dem Standarddrucker ausgedruckt. Sollten Sie mehrere Drucker installiert haben, können Sie einen beliebigen davon als Standarddrucker definieren. Sie können auch die Optionen für den Standarddrucker ändern.

### **So drucken Sie das aktuelle Hilfe-Thema aus**

Wählen Sie aus dem Menü **Datei** in der Hilfe den Befehl **Thema drucken**.

### **So wechseln Sie den Drucker und ändern Sie die Druckeroptionen**

- 1 Wählen Sie aus dem Menü    **Datei** in der Hilfe den Befehl **Druckereinrichtung**.
- 2 Wählen Sie den Drucker aus, auf dem Sie drucken wollen.
- 3 Wählen Sie die Schaltfläche "Einrichtung", um die Optionen für den Standarddrucker zu wechseln.

Die verfügbaren Optionen sind von dem von Ihnen ausgewählten Drucker abhängig.

- 4 Wählen Sie die gewünschten Optionen aus.
- 5 Wählen Sie "OK", um das Dialogfeld zur Druckereinrichtung zu schließen.
- 6 Wählen Sie "OK".

Sollten Sie Hilfe für das Dialogfeld zur Druckereinrichtung benötigen, Wählen Sie die Schaltfläche "Hilfe", oder drücken Sie F1-TASTE während der Arbeit mit dem Dialogfeld.

**Anmerkung:** Informationen in einem Pop-up-Fenster können nicht ausgedruckt werden.

# **Beenden der Hilfe**

# **So beenden Sie die Hilfe**

Wählen Sie aus dem Menü **Datei** in der Hilfe den Befehl **Beenden**. Sie können auch die Tastenkombination ALT+F4 drücken.

## **Bewegen innerhalb eines Hilfe-Themas**

Sollten die Informationen eines Hilfe-Themas nicht ganz in das Fenster passen, können Sie mit der Bildlaufleiste einen Bildlauf durchführen.

#### **So führen Sie einen Bildlauf in einem Hilfe-Thema durch**

Klicken Sie auf einen der Bildlaufpfeile, um einen Bildlauf um jeweils eine Zeile durchzuführen, oder ziehen Sie das Bildlauffeld zur schnelleren Bewegung in einem Thema.

Sie können auch die RICHTUNGSTASTEN zum Bildlauf nach oben oder unten verwenden.

#### **So gehen Sie um den Inhalt eines Fensters nach oben oder unten**

Klicken Sie oberhalb oder unterhalb des Bildlauffeldes auf die Bildlaufleiste.

Sie können auch die BILD-NACH-OBEN-TASTE oder die BILD-NACH-UNTEN-TASTE vewenden.

Verwandtes Thema Bewegen in der Hilfe

### **Gleichzeitiges Anzeigen von Anwendungsprogramm und Hilfe**

Beim Benutzen der Hilfe kann das Hilfe-Fenster in seiner Größe verändert und so auf dem Bildschirm angeordnet werden, daß das Hilfe-Fenster und das Fenster des Anwendungsprogramms nebeneinander sichtbar sind. Auf diese Weise können Sie ein im Hilfe-Fenster angezeigtes Verfahren in Ihrem Anwendungsprogramm Schritt für Schritt nachvollziehen, ohne ständig zwischen den beiden Fenstern wechseln zu müssen.

Eine andere Möglichkeit, sicherzustellen, daß Sie sowohl die Hilfe als auch Ihr Anwendungsprogramm sichtbar sind, ist das Anzeigen des Hilfe-Fensters im Vordergrund.

Verwandtes Thema Anzeigen des Hilfe-Fensters im Vordergrund

# **Einfügen von Anmerkungen in ein Hilfe-Thema**

Sie können einem Hilfe-Thema Ihre eigenen Anmerkungen und Kommentare hinzufügen. Die Hilfe fügt dann ein Büroklammer-Symbol links neben den Titel des Hilfe-Themas ein, um Sie daran zu erinnern, daß Sie diesem Thema Text hinzugefügt haben.

Weitere Informationen über das Einfügen von Anmerkungenen in ein Hilfe-Thema finden Sie in den folgenden Themen:

- Hinzufügen von Text zu einem Hilfe-Thema  $\blacksquare$
- Kopieren und Einfügen einer Anmerkung
- Löschen einer Anmerkung
- Einsehen einer Anmerkung $\blacksquare$

# **Hinzufügen von Text zu einem Hilfe-Thema**

Sie können einem Hilfe-Thema Ihre eigenen Kommentare und Notizen hinzufügen und diese Informationen dann später wieder einsehen.

### **So fügen Sie dem aktuellen Hilfe-Thema Text hinzu**

- 1 Wählen Sie aus dem Menü Bearbeiten in der Hilfe den Befehl Anmerken.
- 2 Geben Sie den gewünschten Text im Dialogfeld **Anmerken** ein. Wenn Sie einen Fehler machen: drücken Sie die RÜCKTASTE, um falsch geschriebenen Text zu löschen, und fahren Sie dann mit dem Eingeben fort. Es wird ein automatischer Zeilenumbruch durchgeführt. Sie können aber auch Ihren eigenen Zeilenwechsel einfügen, indem Sie die EINGABETASTE drücken.
- 3 Wählen Sie die Schaltfläche "Speichern".

Verwandte Themen Einsehen einer Anmerkung Kopieren und Einfügen einer Anmerkung

# **Einsehen einer Anmerkung**

Wenn Sie einem Hilfe-Thema Informationen hinzugefügt haben, können Sie diese jederzeit einsehen.

### **So können Sie eine Anmerkung einsehen**

- 1 Klicken Sie auf das Büroklammer-Symbol links neben dem Titel des Hilfe-Themas. Sie können auch die TABULATORTASTE drücken, um das Büroklammer-Symbol zu markieren, und dann die EINGABETASTE drücken.
- 2 Wählen Sie die Schaltfläche "Abbrechen", wenn Sie die Anmerkung gelesen haben.

Verwandtes Thema Hinzufügen von Text zu einem Hilfe-Thema

# **Löschen einer Anmerkung**

Sie können die Anmerkung zu einem Hilfe-Thema auch wieder löschen, wenn Sie Ihre Notizen nicht mehr benötigen.

### **So löschen Sie eine Anmerkung**

- 1 Klicken Sie auf das Büroklammer-Symbol links neben dem Titel des Hilfe-Themas. Sie können auch die TABULATORTASTE drücken, um das Büroklammer-Symbol zu markieren, und dann die EINGABETASTE drücken.
- 2 Wählen Sie die Schaltfläche "Löschen".

Verwandte Themen Hinzufügen von Text zu einem Hilfe-Thema Einsehen einer Anmerkung

# **Kopieren und Einfügen einer Anmerkung**

Sie können den Text einer Anmerkung kopieren und in eine andere Anmerkung oder ein anderes Dokument wieder einfügen. In gleicher Weise können Sie Text aus anderen Dokumenten in Anmerkungen einfügen.

### **So kopieren Sie eine Anmerkung**

- 1 Klicken Sie auf das Büroklammer-Symbol links neben dem Titel des Hilfe-Themas. Sie können auch die TABULATORTASTE drücken, um das Büroklammer-Symbol zu markieren, und dann die EINGABETASTE drücken.
- 2 Wählen Sie die Schaltfläche "Kopieren ", um die Anmerkung in die Zwischenablage zu kopieren.

Wenn Sie nur einen Teil der Anmerkung kopieren möchten, markieren Sie zuerst den gewünschten Text und wählen Sie dann die Schaltfläche "Kopieren". Ziehen Sie den Mauszeiger über den Text, um ihn zu markieren. Sie können auch die UMSCHALTTASTE drücken und gedrückt halten, während Sie den Text mit den RICHTUNGSTASTEN markieren.

3 Wählen Sie die Schaltfläche "Speichern".

### **So fügen Sie eine Anmerkung aus der Zwischenablage ein**

- 1 Kopieren Sie den Text, den Sie in die Anmerkung einfügen möchten, in die Zwischenablage.
- 2 Klicken Sie auf das Büroklammer-Symbol links neben dem Titel des Hilfe-Themas, in das Sie die Anmerkung einfügen möchten.

Sie können auch die TABULATORTASTE drücken, um das Büroklammer-Symbol zu markieren, und dann die EINGABETASTE drücken.

3 Wählen Sie die Schaltfläche "Einfügen", um den Inhalt der Zwischenablage am Beginn des Hilfe-Themas einzufügen.

Sie können auch die Tastenkombination UMSCHALT+EINFG-TASTE drücken Sie können auch die Einfügemarke an die Stelle setzen, an der Sie den neuen Text einfügen möchten, und dann die Schaltfläche "Einfügen" wählen.

4 Wählen Sie die Schaltfläche "Speichern".

Verwandtes Thema Hinzufügen von Text zu einem Hilfe-Thema

# **Zurückgehen zum vorherigen Hilfe-Thema**

Mit der Schaltfläche "Zurück" können sie das vorherige, zuletzt eingesehene Hilfe-Thema nochmals anzeigen. Durch wiederholtes Wählen der Schaltfläche "Zurück" können Sie so in umgekehrter Reihenfolge nochmals durch alle von Ihnen bereits eingesehenen Hilfe-Themen durchgehen. Ist kein vorheriges Thema vorhanden, erscheint die Schaltfläche "Zurück" abgeblendet. Beim Schließen des Hilfe-Fensters geht die Aufzeichnung der Reihenfolge, in der Sie die Hilfe-Themen eingesehen haben, verloren.

### **So zeigen Sie das vorherige Thema an**

Wählen Sie die Schaltfläche "Zurück" in der Schaltflächenleiste.

Sie können auch den Buchstaben Z drücken.

Das vorherige Hilfe-Thema wird wieder angezeigt. Das Thema erscheint wieder genau so im Fenster, wie es vor dem Springen zum nächsten Thema angezeigt wurde, es sei denn, Sie haben die Größe des Fensters zwischenzeitlich geändert.

Verwandtes Thema Bewegen in der Hilfe

# **Durchblättern von Hilfe-Themen**

Falls die Schaltfläche zum Durchblättern der Hilfe-Themen (**<<** und **>>**) im Hilfe-Fenster erscheinen, bedeutet dies, daß bestimmte, zusammenhängende Hilfe-Themen in einer Gruppe zusammengestellt sind.

#### **So sehen Sie das nächste Thema in einer Reihe zusammenhängender Hilfe-Themen ein**

Wählen Sie die Schaltfläche ">>" in der Schaltflächenleiste. Oder drücken Sie die Punkt-Taste (.).

Wenn Sie zum letzten Thema des Themenblocks gelangen, wird die Schaltfläche ">>" abgeblendet.

#### **So sehen Sie das vorherige Thema in einer Reihe zusammenhängender Hilfe-Themen ein**

Wählen Sie die Schaltfläche "<<" in der Schaltflächenleiste.

Oder drücken Sie die Komma-Taste (,).

Wenn Sie zum ersten Thema des Themenblocks gelangen, oder es ist keine Zusammenstellung zusammenhängender Themen vorhanden, wird die Schaltfläche "<<" abgeblendet.

Verwandtes Thema Bewegen in der Hilfe

# **Kopieren eines Hilfe-Themas in die Zwischenablage**

Sie können einen Teil oder auch den gesamten Text eines Hilfe-Themas in die Zwischenablage kopieren. Von der Zwischenablage können den Text dann in ein anderes Dokument wieder einfügen.

**Anmerkung:** Die Grafiken in einem Hilfe-Thema können nicht in die Zwischenablage kopiert werden.

### **So kopieren Sie Text im aktuellen Hilfe-Thema in die Zwischenablage**

- 1 Wählen Sie aus dem Menü **Bearbeiten** in der Hilfe den Befehl **Kopieren**.
- 2 Wählen Sie die Schaltfläche "Kopieren", um den gesamten Text in die Zwischenablage zu kopieren.

Sie können auch einen Teil des Textes zum Kopieren markieren und dann die Schaltfläche "Kopieren" wählen.

Sie können den Text in der Zwischenablage in eine Hilfe-Anmerkung oder in ein Dokument eines anderen Anwendungsprogramms wieder einfügen.

#### **So kopieren Sie den gesamten Text des Hilfe-Themas direkt in die Zwischenablage**

Drücken Sie die Tastenkombination STRG+EINFG-TASTE.

Verwandtes Thema Einfügen von Anmerkungen in ein Hilfe-Thema

# **Definieren und Verwenden eines Lesezeichens**

In der gleichen Weise, in der Sie Lesezeichen in ein Buch einlegen können, um eine bestimmte Stelle zum späteren Auffinden zu markieren, können Sie Lesezeichen in Hilfe-Themen einfügen, die Sie oft zu Rate ziehen. Soald Sie einaml ein Lesezeichen für ein Hilfe-Thema definiert haben, können Sie vom Menü **Lesezeichen** aus schnell zu diesem Thema gelangen.

### **So fügen Sie ein Lesezeichen in das aktuelle Thema ein**

- 1 Wählen Sie aus dem Menü **Lesezeichen** den Befehl **Definieren**.
- 2 Im darauffolgenden Dialogfeld wird der Titel des Hilfe-Themas im Textfeld "Lesezeichenname" angezeigt. Wenn Sie einen anderen Namen für das Lesezeichen verwenden wollen, geben Sie diesen in das Textfeld ein.
- 3 Wählen Sie "OK".

Der Name des Lesezeichens erscheint nun im Menü **Lesezeichen** in der Hilfe.

### **So springen Sie zu einem mit einem Lesezeichen markierten Hilfe-Thema**

Wählen Sie aus dem Menü **Lesezeichen** in der Hilfe den Namen des Lesezeichens für das Hilfe-Thema, das Sie einsehen wollen.

Sie können auch die unterstrichene Zahl vor einem der ersten neun Lesezeichen eingeben, um schnell zu dem entsprechenden Hilfe-Thema zu gelangen.

Sollten mehr als neun Lesezeichen definiert sein, wählen Sie aus dem Menü **Lesezeichen** in der Hilfe den Befehl **Weitere**. Wählen Sie dann das gewünschte Lesezeichen im Dialogfeld **Gehe zu** aus und wählen Sie "OK".

### **So entfernen Sie ein Lesezeichen**

- 1 Wählen Sie aus dem Menü **Lesezeichen** in der Hilfe den Befehl **Definieren**.
- 2 Wählen Sie das zu löschende Lesezeichen aus.
- 3 Wählen Sie die Schaltfläche "Löschen".

Der Name des Lesezeichens wird aus dem Menü **Lesezeichen** entfernt.

# **Anzeigen der Inhaltsübersicht zur Hilfe**

Die Inhaltsübersicht gibt Ihnen eine Aufstellung der für das Anwendungsprogramm verfügbaren Hilfe-Themen. Klicken Sie auf die Schaltfläche "Inhalt", wenn Sie gerade ein Hilfe-Thema zu Rate ziehen und zur Inhaltsübersicht zurückkehren möchten.

### **So zeigen Sie die Inhaltsübersicht von innerhalb der Hilfe an**

Wählen Sie die Schaltfläche "Inhalt" in der Schaltflächenleiste. ×, Sie können auch den Buchstaben I drücken.

Verwandte Themen Aufrufen der Hilfe Bewegen in der Hilfe

# **Öffnen einer anderen Hilfe-Datei**

Sie können die Hilfe-Datei für jedes beliebige Anwendungsprogramm, das Hilfe anbietet, öffnen. Es ist nicht notwendig, gerade mit dem Anwendungsprogramm zu arbeiten, um dessen Hilfe-Datei zu öffnen. Sie können z.B. im Notizblock arbeiten und die Hilfe-Datei für den Programm-Manager öffnen, um etwas über Programmgruppen nachzulesen.

### **So öffnen Sie eine andere Hilfe-Datei**

- 1 Wählen Sie aus dem Menü **Datei** in der Hilfe den Befehl **Öffnen**.
- 2 Wählen Sie aus dem Listenfeld "Dateiname" den Namen der Hilfe-Datei aus, die Sie öffnen möchten.

Wählen Sie ein anderes Verzeichnis im Listenfeld "Verzeichnisse" aus, wenn sich die Datei nicht im aktuellen Verzeichnis befindet, und wählen Sie dann "OK". Wählen Sie dann die Hilfe-Datei im Textfeld "Dateiname" aus.

Sollte sich die Datei nicht auf dem aktuellen Laufwerk befinden, öffnen Sie das Listenfeld "Laufwerke", und wählen Sie ein Laufwerk aus. Wählen Sie dann die Hilfe-Datei im Textfeld "Dateiname" aus.

3 Wählen Sie "OK"..

Verwandtes Thema Aufrufen der Hilfe

# **Suchen nach einem Hilfe-Thema**

Sie können Informationen schnell finden, indem Sie die Schaltfläche "Suchen" im Hilfe-Fenster wählen. Die Schaltfläche "Suchen" öffnet das Dialogfeld **Suchen**, in dem ein Schlüsselwort auswählen, nach dem Sie suchen möchten. Alle Hilfe-Themen, die mit diesem Schlüsselwort verknüpft sind, werden aufgelistet, und Sie können dann direkt zu einem dieser Themen springen. Wenn Sie z.B. herausfinden möchten, wie eine Datei gespeichert wird, könnten Sie "Speichern" aus der Liste von Schlüsselwörtern auswählen. Jedes Thema, das eine Verknüpfung mit dem Schlüsselwort "Speichern" bestitzt, wird dann im Dialogfeld Suchen aufgelistet.

### **So suchen Sie nach Hilfe-Informationen**

- 1 Wählen Sie die Schaltfläche "Suchen" in der Schaltflächenleiste. Sie können auch den Buchstaben S drücken.
- 2 Wählen Sie das Wort oder die Wendung aus, nach der Sie suchen möchten. Die Markierung innerhalb des Listenfeldes bewegt sich automatisch zu den Schlüsselwörtern, die dem von Ihnen gerade eingegebenen Suchtext oder Schlüsselwort am genauesten entsprechen.
- 3 Wählen Sie die Schaltfläche "Themen auflisten".
- 4 Wählen Sie das Thema aus, das Sie einsehen möchten. Verwenden Sie, falls notwendig, die Bildlaufleiste, um weitere Thementitel anzuzeigen.
- 5 Wählen Sie die Schaltfläche "Gehe zu".

Verwandtes Thema Bewegen in der Hilfe

# **Zurückkehren zu einem bereits eingesehenen Hilfe-Thema**

Das Wählen der Schaltfläche "Bisher" zeigt eine Liste der 40 zuletzt von Ihnen eingesehenen Hilfe-Themen an. Wenn Sie eines dieser Themen nochmals zu Rate ziehen möchten, können Sie es aus dieser Liste auswählen.

#### **So verwenden Sie die Schaltfläche "Bisher" zum Zurückspringen zu einem Hilfe-Thema**

- 1 Wählen Sie die Schaltfläche "Bisher" in der Schaltflächenleiste. Sie können auch den Buchstaben R drücken.
- 2 Wählen Sie das Thema aus, zu dem Sie zurückkehren möchten. Verwenden Sie, falls notwendig, die Bildlaufleiste zur Bewegung in der Liste. Das Fenster "Bisherige Themen" bleibt sichtbar, bis Sie es schließen oder die Hilfe beenden.

### **So schließen Sie das Fenster "Bisherige Themen"**

Doppelklicken Sie auf das Systemmenüfeld.

Sie können auch die Tastenkombination ALT+F4 drücken.

Verwandtes Thema Bewegen in der Hilfe

 $\blacksquare$ 

# **Schaltflächen in der Hilfe**

Die Schaltflächen in der Schaltflächenleiste unterhalb der Menüleiste ermöglichen Ihnen schnelles und einfaches Arbeiten mit der Hilfe. Sollte eine bestimmte Funktion gerade nicht verfügbar sein, erscheint die entsprechende Schaltfläche abgeblendet.

**Anmerkung:** Manche Anwendungsprogramme bieten möglicherweise zusätzliche Funktionen über weitere Schaltflächen an, die nicht in der folgenden Tabelle beschrieben werden. Die Schaltflächen zum Durchblättern einer Reihe von zusmmenhängenden Hilfe-Themen (<< und >>) werden z.B. nur angezeigt, wenn die Hilfe-Datei des Anwendungsprogramms diese Funktionalität zur Verfügung stellt.

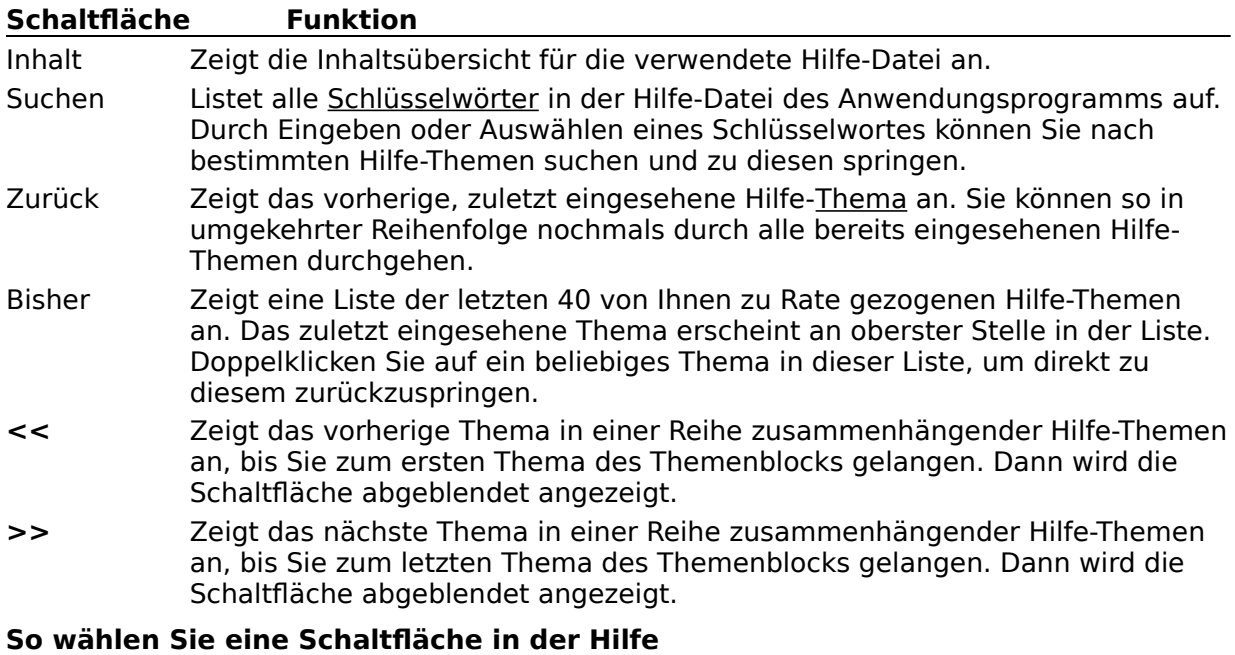

Klicken Sie auf die gewünschte Schaltfläche.

 $\blacksquare$ 

Sie können auch den in der Schaltflächenaufschrift unterstrichenen Buchstaben drücken.

# **Befehle des Menüs Datei**

Verwenden Sie die Bildlaufleiste, um weitere Befehle zu sehen.

### **Öffnen**

Öffnet eine Hilfe-Datei.

Verwandtes Thema Öffnen einer anderen Hilfe-Datei

#### **Thema drucken**

Druckt das gerade im Hilfe-Fenster angezeigte Thema aus. Sie können nur das gesamte Thema ausdrucken.

Verwandtes Thema Drucken eines Hilfe-Themas

#### **Druckereinrichtung**

Legt vor dem Drucken eines Hilfe-Thema Optionen für den Druckvorgang fest. Sei können den Drucker wechseln oder bestimmte Druckeroptionen. Die verfügbaren Optionen sind vom ausgewählten Druckertyp abhängig.

Verwandtes Thema Drucken eines Hilfe-Themas

#### **Beenden**

Beendet die Hilfe und speichert alle von Ihnen eingefügten Anmerkungen oder Lesezeichen.

Verwandtes Thema Beenden der Hilfe

# **Befehle des Menüs Bearbeiten**

Verwenden Sie die Bildlaufleiste, um weitere Befehle zu sehen.

### **Kopieren**

Kopiert den Text des aktuellen Hilfe-Themas in die Zwischenablage.

Von der Zwischenablage können Sie dann den Text in ein anderes Anwendungsprogramm oder ein anderes Dokument kopieren.

Verwandtes Thema Kopieren eines Hilfe-Themas in die Zwischenablage

#### **Anmerken**

Fügt dem aktuellen Hilfe-Thema Text hinzu.

Anmerkungen werden mit einem Büroklammer-Symbol gekennzeichnet, das links neben dem Titel des Hilfe-Themas angezeigt wird.

Verwandtes Thema Einfügen von Anmerkungen in ein Hilfe-Thema

# **Befehle des Menüs Lesezeichen**

Verwenden Sie die Bildlaufleiste, um weitere Befehle zu sehen.

### **Definieren**

Fügt ein Lesezeichen in das aktuelle Hilfe-Thema ein oder entfernt ein Lesezeichen von einem beliebigen Thema. Der Name, den Sie für das Lesezeichen angeben, erscheint im Menü **Lesezeichen**.

Verwandtes Thema Definieren und Verwenden eines Lesezeichens

#### **Liste von Lesezeichennamen**

Erscheint im Menü **Lesezeichen**, nachdem Sie ein Lesezeichen definiert haben, damit Sie sofort zu dem mit dem Lesezeichen markierten Thema springen und dieses im Hilfe-Fenster anzeigen können.

#### **Weiter**

Erscheint im Menü **Lesezeichen**, wenn Sie mehr als neun Lesezeichen definiert haben. Nach dem Wählen dieses Befehls wird eine Liste aller für die aktuelle Hilfe-Datei definierten Lesezeichen angezeigt.

Verwandtes Thema Definieren und Verwenden eines Lesezeichens

# **Befehle des Menüs Hilfe (in der Hilfe)**

Verwenden Sie die Bildlaufleiste, um weitere Befehle zu sehen.

#### **Hilfe benutzen**

Zeigt die Inhaltsübersicht über die Themen zum Benutzen der Hilfe an. Das Wählen dieses Befehls entspricht dem Drücken der Taste F1 in der Hilfe.

#### **Immer im Vordergrund**

Dieser Befehl hat zur Folge, daß alle Hilfe-Fenster im Vordergrund, vor anderen Anwendungsprogrammen am Bildschirm angezeigt werden. Nach dem Wählen dieses Befehls wird das Hilfe-Fenster mit einem Schatten hinterlegt, um anzudeuten, das sich das Hilfe-Fenster im Vordergrund befindet.

Verwandtes Thema Anzeigen des Hilfe-Fensters im Vordergrund

#### **Info**

Zeigt Informationen über das aktive Anwendungsprogramm an, einschließlich Name, Versionsnummer und Copyright-Vermerk.

# **Benutzen der Tastatur in der Hilfe**

Verwenden Sie die folgenden Tasten, um die Hilfe aufzurufen:

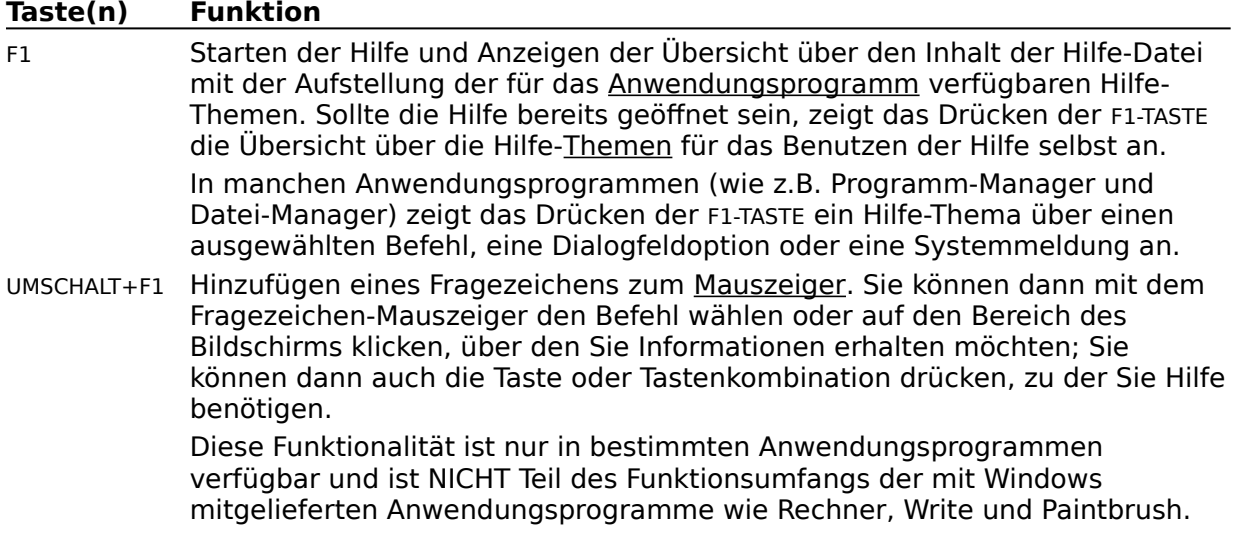

Tasten zum Zugriff auf die Schaltflächen in der Hilfe:

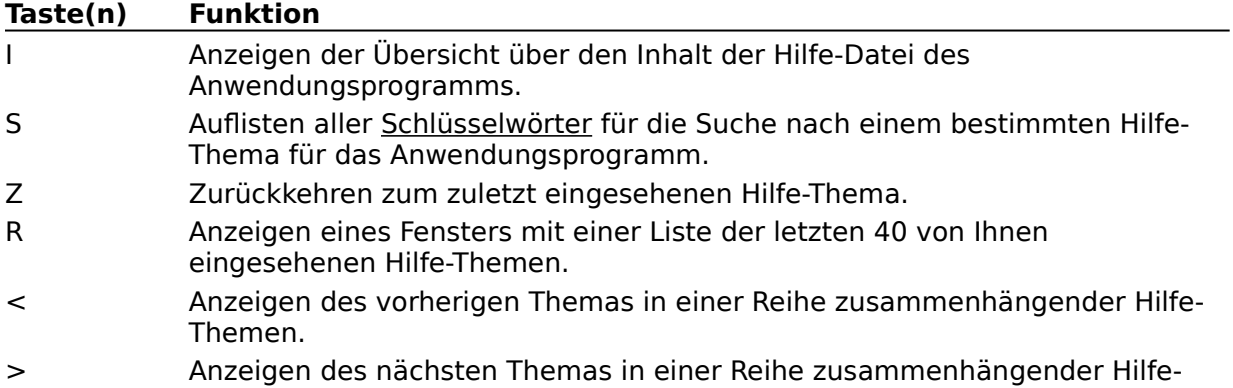

Themen.

Verwenden Sie die folgenden Tasten für die Arbeit in der Hilfe:

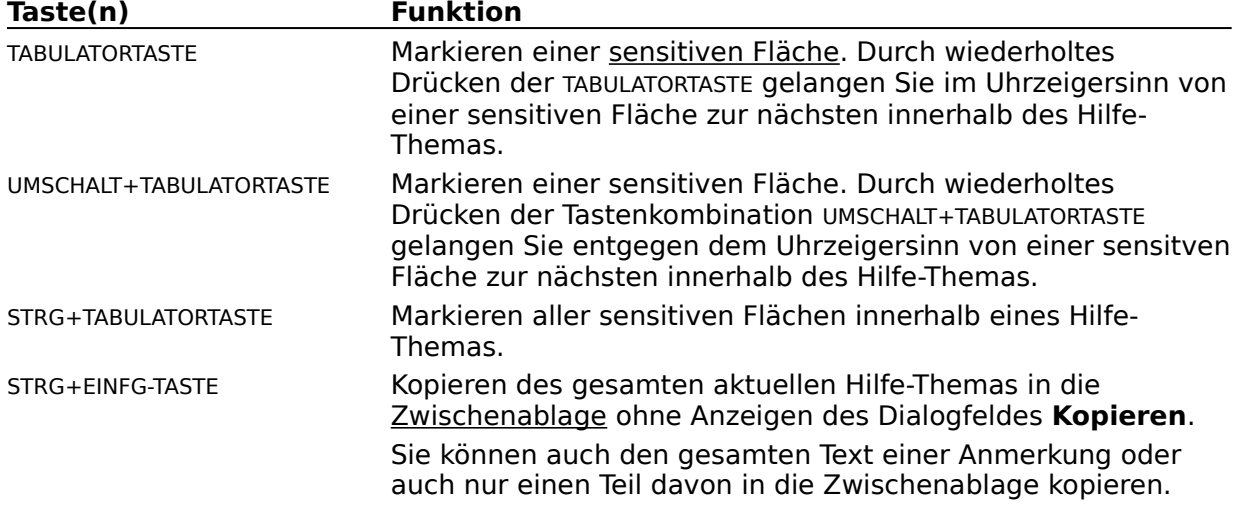

UMSCHALT+EINFG-TASTE Einfügen des Inhalts der Zwischenablage in das Dialogfeld **Anmerken**. ALT+F4-TASTE Schließen des Hilfe-Fensters.

**Schaltfläche "<<"** 

Zeigt das vorherige Thema in einer Reihe zusammenhängender Hilfe-Themen an. Verwenden Sie diese Schaltfläche, um in der von der Hilfe-Datei vorgegebenen Anordnung alle Themen des Themenblocks zu durchblättern. Diese Schaltfläche befindet sich in der Schaltflächenleiste unterhalb der Menüleiste der Hilfe.

**Schaltfläche ">>"** 

Zeigt das nachfolgende Thema in einer Reihe zusammenhängender Hilfe-Themen an. Verwenden Sie diese Schaltfläche, um in der von der Hilfe-Datei vorgegebenen Anordnung alle Themen des Themenblocks zu durchblättern. Diese Schaltfläche befindet sich in der Schaltflächenleiste unterhalb der Menüleiste der Hilfe.

#### **active**

Beschreibt das ausgewählte Fenster oder Symbol, mit dem Sie gerade arbeiten. Jede Handlung, wie z.B. das Drücken einer Taste oder das Wählen eines Befehls, wirkt sich auf das aktive Fenster aus. Ein aktives Fenster wird immer im Vordergrund, andere Fenster auf dem Desktop verdeckend, angezeigt, und die Farbe seiner Titelleiste ändert sich, um es visuell von anderen Fenstern zu unterscheiden. Beim Aktivieren eines Symbols wird sein Systemmenü angezeigt.

Inaktiv ist das Gegenteil von aktiv und beschreibt Fenster oder Symbole auf dem Desktop, die nicht ausgewählt sind.

### **Anwendungsprogramm**

Ein Computerprogramm, das für eine bestimmte Aufgabe eingesetzt wird, wie z.B. Textverarbeitung. Dieser Begriff wird oft gleichbedeutend mit "Applikation" verwendet.

**Schaltfläche "Zurück"**

Geht zum vorherigen, zuletzt eingesehen Hilfe-Thema zurück. Verwenden Sie diese Schaltfläche, um von hinten nach vorne um jeweils ein Thema durch die bereits von Ihnen eingesehenen Themen durchzugehen. Diese Schaltfläche befindet sich in der Schaltflächenleiste unterhalb der Menüleiste der Hilfe.

### **Zwischenablage**

Ein temporärer Speicherbereich, der dem Austausch von Daten zwischen verschiedenen Anwendungsprogrammen dient. Wenn Sie Informationen ausschneiden oder kopieren, werden diese in die Zwischenablage kopiert. Sie können sie dann von dort an einer anderen Stelle innerhalb desselben Dokuments, in ein anderes Dokument oder in ein anderes Anwendungsprogramm wieder einfügen.

### **Befehl**

Eine Bezeichnung oder Wendung, die für eine durchzuführende Handlung steht. Befehle sind normalerweise in Menüs zusammengestellt. Durch Wählen eines Befehls teilen Sie einem Anwendungsprogramm mit, welche Handlung als nächste durchgeführt werden soll.

#### **Inhalt Schaltfläche "Inhalt"**

Zeigt eine Übersicht über den Inhalt der Hilfe-Datei mit der Aufstellung der verfügbaren Hilfe-Themen für das aktive Anwendungsprogramm an. Hier können Sie die gewünschte Themenkategorie auswählen und dann zu einem bestimmten Hilfe-Thema springen. Diese Schaltfläche befindet sich in der Schaltflächenleiste unterhalb der Menüleiste der Hilfe.

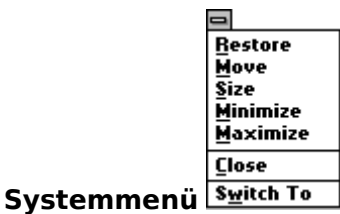

Das Menü ganz links in der Titelleiste, angedeutet durch das LEERTASTEN-Symbol. Das Systemmenü wird für jedes in einem Fenster ausgeführte Anwendungsprogramm und auch für manche andere Programme, die nicht Windows-Anwendungsprogramme sind, angezeigt. Dokumentenfenster, Anwendungssymbole und manche Dialogfelder besitzen ebenfalls Systemmenüs.

Mit den Befehlen des Systemmenüs können Sie die Fenster von Anwendungsprogrammen, Dokumentenfenster, Symbole und Dialogfelder verschieben, in der Größe ändern und schließen. Sie können auch zur Task-Liste wechseln. Bei manchen Anwendungsprogrammen können mit Hilfe der Befehle des Systemmenüs auch Informationen ausgetauscht und andere Funktionen ausgeführt werden.

### **Systemmenüfeld**

Das LEERTASTEN-Symbol ganz links in der Titelleiste. Durch Klicken auf das Systemmenüfeld oder Drücken der Tastenkombination ALT+LEERTASTE können Sie das Systemmenü für das aktive Fenster öffnen.

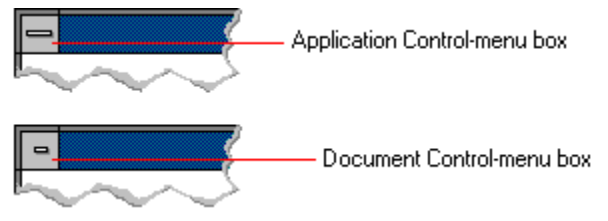

### **Standarddrucker**

Der Drucker, der automatisch von Anwendungsprogrammen verwendet wird, wenn Sie den Befehl zum Drucken eines Dokuments wählen. Es darf nur einen Standarddrucker geben, und dieser muß auch der für den entsprechenden Anschluß aktive Drucker sein. Der von Ihnen am häufigsten verwendete Drucker sollte zum Standarddrucker gemacht werden.

# **Desktop**

Der Bildschirmhintergrund, vor dem Fenster, Symbole und Dialogfelder angezeigt werden.

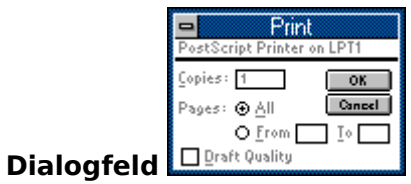

Ein rechteckiges Fenster, das entweder Informationen ausgibt oder zusätzliche Informationen anfordert. Viele Dialogfelder stellen Ihnen weitere Optionen zur Verfügung, bevor das Anwendungsprogramm den Befehl durchführt. Manche Dialogfelder geben Warnmeldungen aus oder teilen Ihnen mit, warum ein Befehl nicht ausgeführt werden kann.

#### **Dokument**

Das Ergebnis Ihrer Arbeit in einem Anwendungsprogramm, also Informationen, die Sie eingeben, bearbeiten, einsehen oder speichern. Geschäftsberichte, Kalkulationstabellen und Grafiken sind Beispiele für Dokumente.

#### **Dateinamenerweiterung**

Der Teil des Namens einer Datei oder eines Verzeichnisses, der nach dem Punkt erscheint. Die Dateinamenerweiterung kann zusätzliche Informationen bereitstellen. Sie deutet normalerweise auf den Dateityp oder Verzeichnistyp hin. Ausführbare Programmdateien haben z.B. die Standard-Dateinamenerweiterungen .COM oder .EXE.

Viele Anwendungsprogramme fügen beim ersten Speichern einer Datei eine Standard-Dateinamenerweiterung an den von Ihnen eingegebenen Namen an. Der Notizblock z.B. fügt .TXT an alle Dateinamen an, solange Sie selbst keine andere Erweiterung angeben.

### **Datei**

Ein Dokument oder ein Anwendungsprogramm, dem ein Name gegeben wurde. Alle Dokumente werden als Dateien gespeichert.

### **Schaltflächenleiste der Hilfe**

Die Schaltflächenleiste enthält die Hilfe-Schaltflächen, die Sie zum schnelleren Zugang zu Hilfe-Themen einsetzen können. Die Schaltflächenleiste befindet sich unterhalb der Menüleiste der Hilfe.

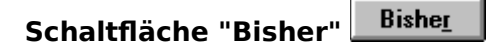

Zeigt eine Liste mit den letzten 40 Hilfe-Themen an, die bisher von Ihnen eingesehen wurden. Verwenden Sie diese Schaltfläche, wenn Sie direkt zu einem beliebigen Thema in der Liste zurückspringen möchten. Das zuletzt eingesehene Hilfe-Thema erscheint ganz oben in der Liste. Die Schaltfläche "Bisher" befindet sich in der Schaltflächenleiste unterhalb der Menüleiste der Hilfe.

### **sensitive Fläche**

Text, Grafiken oder Teile von Grafiken, die mit anderen Hilfe-Themen verknüpft sind oder zusätzliche Informationen zu einem Begriff bereitstellen.

Der Mauszeiger ändert seine Form, wenn er sich über dem Text oder der Grafik befindet. Ist die sensitive Fläche mit einem anderen Hilfe-Thema verknüpft, wird dieses sofort angezeigt; ist eine Verknüpfung zu weiteren Detailinformationen wie z.B. Begriffserklärungen vorhanden, erscheinen diese in einem Pop-up-Fenster oberhalb des Hilfe-Fensters.

### **Symbol**

Eine grafische Darstellung einer Gruppe, eines Anwendungsprogramms oder eines Dokuments. Sie können die ursprüngliche Größe des zum Symbol verkleinerten Fensters eines Anwendungsprogramms oder Dokuments wiederherstellen, wenn Sie damit arbeiten möchten.

Bestimmte Bildschirm- bzw. Fensterelemente werden ebenfalls als Symbole bezeichnet, wie das Symbol für "Vollbild", oder ein Symbol in einer Symbolleiste. Symbole werden auch zur grafischen Repräsentation eines Laufwerks oder eines Verzeichnisses, z.B. im Datei-Manager verwendet. Gemeinsam ist allen Symbolen eine bildliche Darstellung des zugrundeliegenden Konzepts, im Gegensatz zur Schaltfläche, die eine Aufschrift mit dem entsprechenden Befehl besitzt.

### **Schlüsselwort**

Wörter im Dialogfeld **Suchen** der Hilfe, die mit bestimmten Hilfe-Themen verknüpft sind. Jedes Anwendungsprogramm definiert seine eigene Liste von Schlüsselwörtern, einschließlich der in Pop-up-Fenstern angezeigten Begriffserklärungen. Wählen Sie ein Schlüsselwort aus der Liste aus oder geben Sie ein Schlüsselwort ein, wenn Sie eine Liste der mit dem Schlüsselwort verknüpften Hilfe-Themen erhalten möchten.

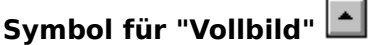

Das Symbol ganz rechts in der Titelleiste mit einem nach oben zeigenden Pfeil. Mausbenutzer können auf dieses Symbol klicken, um das betreffende Fenster so zu vergrößern, daß es den gesamten Bildschirm ausfüllt. Wählen Sie aus dem Systemmenü den Befehl **Vollbild**, um über die Tastatur das Fenster auf die maximale Größe zu vergrößern.

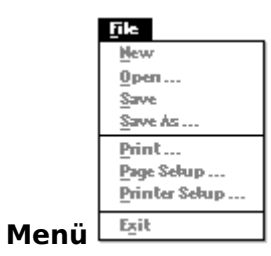

Eine Liste verfügbarer Befehle in einem Anwendungsprogramm. Menünamen erscheinen in der Menüleiste unterhalb der Titelleiste. Das Systemmenü, dargestellt durch das LEERTASTEN-Symbol ganz links in der Titelleiste, ist allen Anwendungsprogrammen gemeinsam. Einen Befehl in einem Menü können Sie wählen, indem Sie zuerst den Menünamen und dann im darauf erscheinenden Pulldown-Menü den gewünschten Befehl wählen.

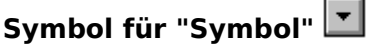

Das Symbol ganz rechts in der Titelleiste mit einem nach unten zeigenden Pfeil. Mausbenutzer können auf dieses Symbol klicken, um ein Fenster auf Symbolgröße zu verkleinern. Wählen Sie aus dem Systemmenü den Befehl **Symbol**, um über die Tastatur das Fenster zum Symbol zu verkleinern.

### **Pfad**

Der Pfad stellt eine Richtungsangabe für den Speicherort einer Datei oder eines Verzeichnisses auf Ihrem System dar. Der Pfadname C:\ARBEIT\PROJEKTE\JUNI.TXT ist z.B. der Pfad für die Datei JUNI.TXT im Unterverzeichnis PROJEKTE des Verzeichnisses ARBEIT auf Laufwerk C.

### **Mauszeiger**

Die Form des Mauszeigers ändert sich je nach der Funktion, die gerade ausgeführt werden kann..

龙

Dieser Mauszeiger dient dem Auswählen von Objekten, dem Durchführen eines Bildlaufs, der Größenveränderung von Fenstern, und dem Verschieben von Fenstern und Dialogfeldern mit Hilfe der Maus. Diesen Mauszeiger werden Sie am häufigsten sehen.

վայ

Dieser Mauszeiger dient dem Wählen eines Hilfe-Themas.

T

Dieser Mauszeiger dient dem Markieren von Text mit der Maus.

⇎

Dieser Mauszeiger dient dem Ändern der Fenstergröße mit der Maus.

喦

Dieser Zeiger wird angezeigt, wenn Sie den Standort oder die Größe eines Fensters mit Hilfe der Tastatur ändern.

# ⊠

Dieser Mauszeiger deutet an, daß das Anwendungsprogramm gerade eine Aktion ausführt.

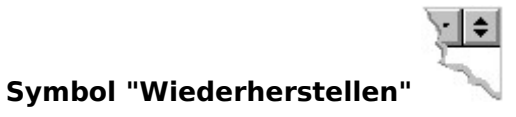

Das Symbol ganz rechts in der Titelleiste mit einem nach oben und einem nach unten weisenden Pfeil. Das Symbol "Wiederherstellen" wird nur nach der maximalen Vergrößerung eines Fensters angezeigt. Mausbenutzer können auf dieses Symbol klicken, um zur vorherigen Größe des Fensters zurückzukehren. Wählen Sie aus dem Systemmenü den Befehl **Wiederherstellen**, um über die Tastatur die vorherige Fenstergröße zu erhalten.

**Bildlaufleiste**

Die horizontalen und/oder vertikalen Leiste am rechten und/oder unteren Rand eines Fensters oder einer Liste, wenn der Inhalt des Dokuments bzw. der Liste nicht vollständig angezeigt werden kann. Eine Bildlaufleiste enthält ein Bildlauffeld und zwei Bildlaufpfeile, mit deren Hilfe Sie schnell zu anderen Stellen des Fensters oder Listenfeldes gelangen können.

 $S$ uchen **Schaltfläche "Suchen"**

Zeigt die Schlüsselwörter an, die Sie bei der Suche nach bestimmten Hilfe-Themen einsetzen können. Verwenden Sie diese Schaltfläche, um nach den Hilfe-Themen zu suchen, die mit einem Schlüsselwort verknüpft sind. Diese Schaltfläche befindet sich in der Schaltflächenleiste unterhalb der Menüleiste der Hilfe.

#### **Task-Liste**

Ein Fenster, das alle gegenwärtig ausgeführten Anwendungsprogramme aufführt. Mit Hilfe der Task-Liste können Sie zwischen diesen Anwendungsprogrammen wechseln. Sie können die Task-Liste öffnen, indem Sie aus dem Systemmenü den Befehl **Wechseln zu** wählen oder indem Sie die Tastenkombination STRG+ESC-TASTE drücken.

#### **Thema**

Informationen (Text und Grafiken) zu bestimmten Vorgängen, Befehlen, Bildschirmelementen usw., die im Hilfe-Fenster angezeigt werden. Die meisten Themen beginnen mit einem Titel und enthalten die Informationen in knapper Form. Pop-up-Fenster mit weiteren Verweisen und Begriffserklärungen und Übersichten über den Inhalt der Hilfe-Datei werden normalerweise nicht als Themen angesehen, da sie nur zur Unterstützung und Ergänzung der Themen gedacht sind.

Darüber hinaus sind Themen oft nach Themenkategorien oder Thementypen untergliedert. So könnten z.B. alle Themen, die sich mit den Menübefehlen eines Anwendungsprogramms befassen, als Themenblock zusammengestellt sein. Weitere häufige Themenkategorien sind in Schritten aufgeteilte Verfahrenserklärungen, Tabellen mit Tastaturentsprechungen und Systemmeldungen.

### **Zeilenumbruch**

Der Zeilenwechsel auf die nächste Zeile, wenn die Einfügemarke das Ende einer Zeile erreicht.

### **Anmerkung**

Eine Notiz oder ein Kommentar, den Sie einem Hilfe-Thema hinzufügen können. Verwenden Sie dazu aus dem Menü **Bearbeiten** der Hilfe den Befehl **Anmerken**.

### **Vergrößern auf Vollbildgröße**

Das Vergrößern eines Fensters auf seine maximale Größe durch Klicken auf das Symbol für "Vollbild" oder durch das Wählen des Befehls **Vollbild** im Systemmenü.

# **Verkleinern zum Symbol**

Das Verkleinern eines Fensters auf Symbolgröße durch Klicken auf das Symbol für "Symbol" oder durch Wählen des Befehls **Symbol** im Systemmenü.